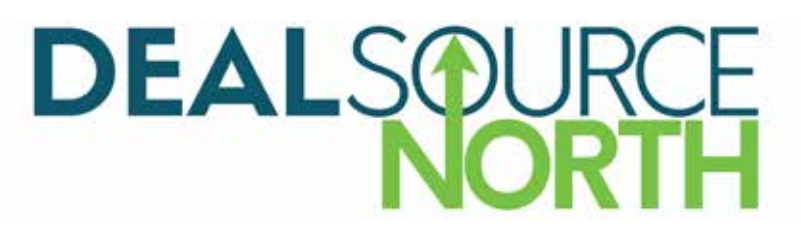

# **DEALSOURCE NORTH MATCH-UP HOW-TO's for PRIVATE EQUITY FIRMS**

The DealSource North Match-Up system will allow you to request meetings with Investment Banks at the 2019 DealSource North. **Please ensure that you update your profile under the "My Profile" tab before you begin to request meetings.** 

**[Click Here to Access the Match-Up Website](http://aagapps.com/acg-toronto)**

## **A. HOW TO BLOCK OFF TIME IN YOUR SCHEDULE**

1. Navigate to the "**Reserve Timeslots**" Tab

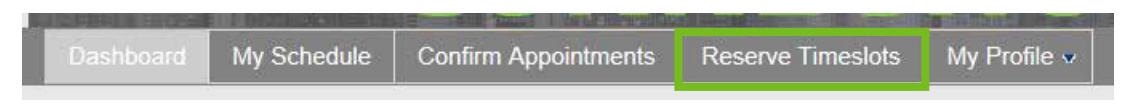

- 2. Select the circular button beside the time slot to block off a timeslot
	- 1:00 PM
- 3. The button will turn orange to indicate the timeslot is blocked off by you

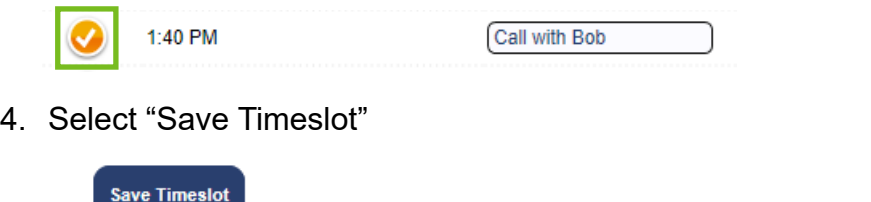

**TIP:** You can change the label for the reserved timeslot

#### **B. HOW TO REQUEST AN APPOINTMENT WITH AN INVESTMENT BANK**

1. Navigate to the "**Make Requests"** Tab

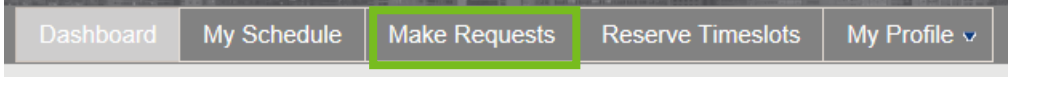

- 2. Browse through the list of Investment Banks that are participating in DealSource
- 3. Select the blue "**Request**" button located below the profile photo

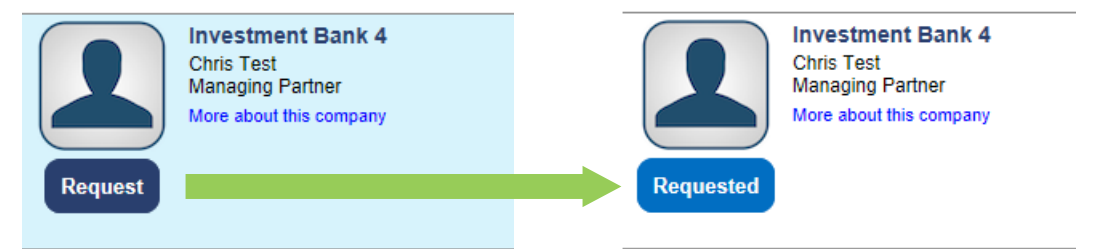

4. The request will now be sent to the Investment Bank. They will be notified through email of your request

**TIP:** Your appointment request can only be confirmed by the Investment Bank. Once they have confirmed the appointment, it will be populated in your schedule, and you will be sent a confirmation email.

### **C. HOW TO CANCEL AN APPOINTMENT WITH AN INVESTMENT BANK**

- 1. You will receive an email that states an Investment Bank has scheduled a meeting with you.
- 2. Login on to the website
- 3. Navigate to the "**Make Requests**" tab on the top bar

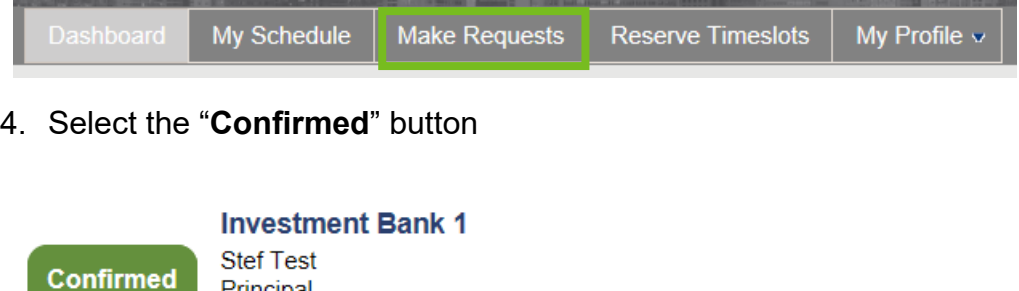

5. You will be prompted to cancel the meeting, select "OK" to cancel and remove the meeting from your schedule.

**TIP:** You can also remove an appointment from your schedule by navigating to the "My Schedule" tab, and selecting the remove button  $\bullet$  beside the meeting you would like to cancel.

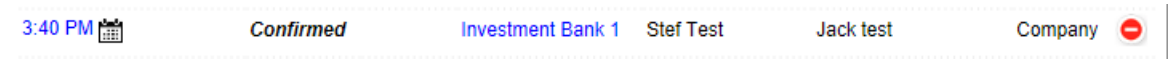

## **C. HOW TO PRINT YOUR SCHEDULE**

1. Navigate to the "My Schedule" tab

Principal

More about this company

2. Select "Print Appointment Schedule"